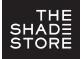

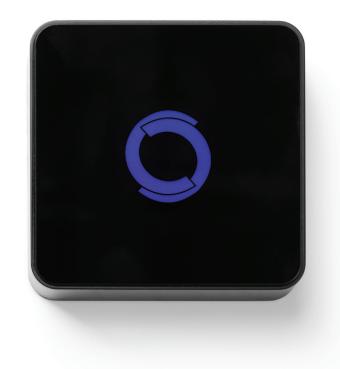

# ABOUT THE SKILL:

The Shade Store's motorized window treatments can be voice controlled easily through Amazon Alexa. Simple commands allow you to raise and lower your shades, tilt your blinds, or draw your drapery. Individual treatments, groupings of treatments, and user determined "scenes" can all be programmed for instant access.

# **GETTING STARTED:**

In order to control your motorized window treatments through Amazon Alexa, you will need to have:

- Purchased and set up your The Shade Store Wi-Fi Bridge
- Downloaded The Shade Store app onto your mobile device
- Integrated your motorized window treatments onto The Shade Store app
- Downloaded and set up your Amazon Alexa app

# INSTRUCTIONS INCLUDED:

- Set up instructions for both The Shade Store app & Wi-Fi Bridge
- Instructions on how to enable "The Shade Store" skill on Amazon Alexa

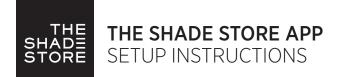

# ABOUT THE APP:

The Shade Store app allows for control of your motorized window treatments through your smartphone/tablet.

The app allows for:

- Individual and group control
- Scene control
- Timer functionality
- Compatible with Amazon Alexa devices

# **GETTING STARTED:**

In order to control your motorized window treatments through The Shade Store app, you will need to have:

- Downloaded the free app via the Apple App Store (available under iPhone apps) or the Google Play Store.
- Purchased one or more Wi-Fi Bridges depending on size of the space.

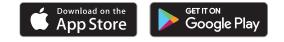

#### WI-FI BRIDGE TECHNICAL SPECIFICATIONS:

- Radio Frequency range: ~60 feet (no obstructions)
- Radio Frequency: 433 MHz
- Wi-Fi: 2.4 GHz
- Power: 120V AC
- For Indoor Use Only

#### SETUP BEST PRACTICES:

- Bridge must be within signal range of both the motorized window treatments and the Wi-Fi router.
- Wi-Fi network must be visible.
- Environments with multiple WAPs (wireless access points) may need to temporarily disable all but one.
- Security settings may need to be temporarily disabled.

#### CAPABILITIES:

- Motors per Bridge: 30
- Locations per account: 5
- Wi-Fi Bridges per location: 5
- Rooms per Location: 20
- Scenes per Location: 20
- Timers per Location: 20

### WHAT'S IN THE BOX:

- 1x Shade Store Wi-Fi Bridge (a)
- 1x 6" Short Power Cord (b)
- 1x 12" Long Power Cord (c)
- 1x Outlet Power Plug (d)
- 2x Antiskid Pads (e)

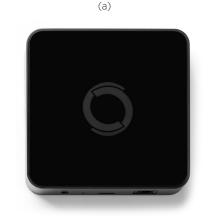

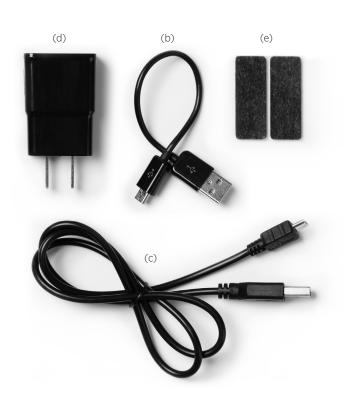

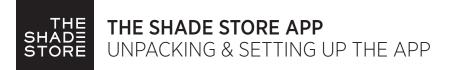

### UNPACKING THE WI-FI BRIDGE:

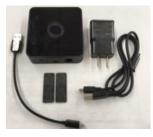

1. Unpack the Wi-Fi Bridge.

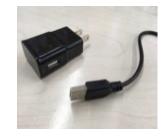

2. Insert USB end of the power cord (long or short) into the outlet power plug.

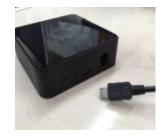

 Insert the micro USB end of the power cord (long or short) into the Wi-Fi Bridge.

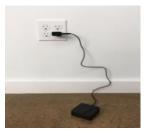

 Place the bridge in a centrally located position in your home and plug in to outlet. (You may need to experiment with different locations to be able to reach the desired shades).

### SETTING UP THE APP:

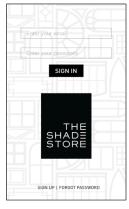

1. Open TheShadeStore mobile application.

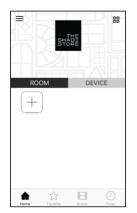

5. Link the application to the new Wi-Fi Bridge. Select the menu button in the upper left corner of the home screen (3 lines).

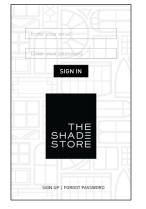

 If required, create a new account. Select Sign Up on the bottom left corner of the screen.

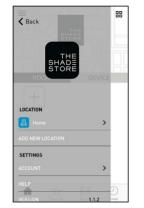

6. Select the default "Home" option under LOCATION to open Location Settings.

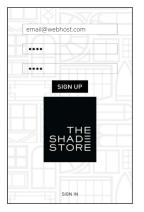

3. Creating an account will require an email address and a password.

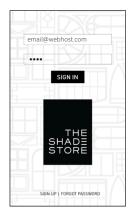

4. SIGN IN with your account information.

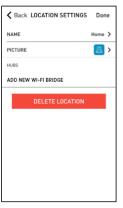

 Select "ADD NEW WI-FI BRIDGE" to enter the pairing process.

## PAIRING THE APP & WI-FI BRIDGE:

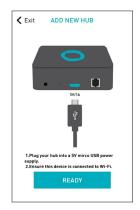

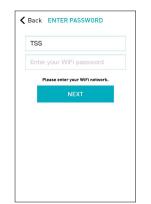

- 8. Follow on screen instructions to pair the new Wi-Fi Bridge to the application Ensure Wi-Fi Bridge is plugged in. Select "Next".
- SSID will populate based on the current network your device is connected to. Enter your Wi-Fi password. Select "Next".

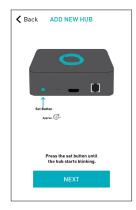

 Hold the Wi-Fi Bridge set button for 2 seconds. The bridge will start blinking blue to signify it is ready to pair to the network. Select "Matching".

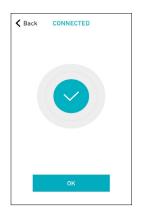

 The Wi-Fi Bridge will attempt to pair to your Wi-Fi network for 60 seconds. Select "Set Hub" after success.

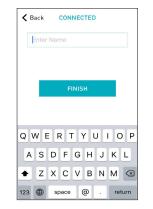

12. Name your Wi-Fi Bridge to complete the Wi-Fi connection process.

# PAIRING TROUBLESHOOTING:

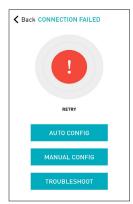

13. There are a number of factors that will influence the network pairing process. Some networks require more time to make the initial communication links with the application servers.

In the event you receive the "Connection Failed" screen, we suggest you reattempt the pairing sequence by selecting "Auto Configuration". This will redirect you to complete the above process again. If then unsuccessful again you may choose the second connection path by selecting "Manual Configuration". See Manual Configuration steps below.

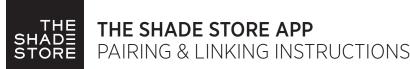

## MANUAL CONFIGURATION

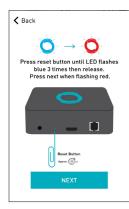

14. Using a paper clip, press and hold the recessed button on the Wi-Fi Bridge until the Bridge blinks blue 3 times. Press next when the Bridge begins blinking red.

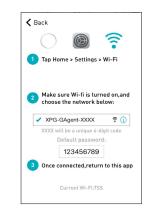

 Using your home button exit TheShadeStore app and enter your Wi-Fi settings. Select the XPG-GAgent-XXXX network and enter the default password 123456789. Return to TheShadeStore app.

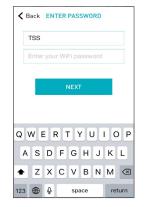

 You will be prompted to enter the password for your Wi-Fi network. Enter your Wi-Fi password. Click next.

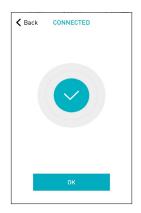

 Your Bridge should connect to your Wi-Fi network and direct you to the Connected screen. Press OK. Name your Bridge and click finish to complete the Wi-Fi connection process.

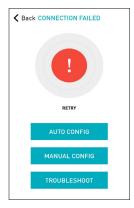

18. In the event that after the manual config process completes you are directed to the Connection Failed screen again. Confirm your Bridge is either blinking blue/purple or has started to blink 5 once every 5 seconds. If so, press the Troubleshoot button.

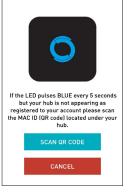

19. This will allow you to manually connect the Wi-Fi Bridge to your App. Press "Scan QR Code" You must allow TheShadeStore app rights to use your smartphone/ tablet camera when prompted.

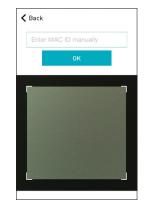

20. On the bottom of your Wi-Fi Bridge there will either be a Number/ Letter code or a small QR code. Use the camera to scan the QR code or manually type in the Number/Letter code and press OK.

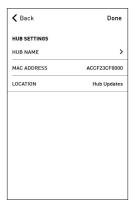

21. On the settings screen you will be prompted to name your Wi-Fi Bridge. Name your Bridge and press OK to complete the Wi-Fi connection process.

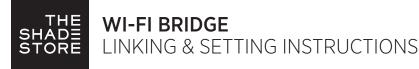

ADD NEW DEVICE

ect the hub you wish to add

23. Select from the list the hub

shade and select "Next".

to which you wish to pair a

NEXT

Hub:Jere Home 1 - CODF6

### HOW TO LINK EACH SHADE TO THE APP:

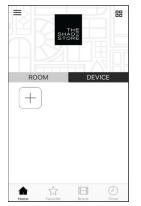

22. On the home screen select "Device" then select the "Plus" icon to add a new shade device.

# HOW TO LINK EACH SHADE TO THE APP:

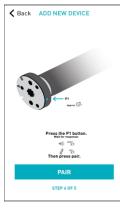

- 26A. PAIR USING HUB (Requires access to the motor head)
- Press and hold the "P1" button on the motor head 2 seconds. The motor will jog up and down once and you will hear one audible beep
- Press "Pair" on the app screen"Next".

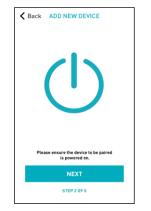

24. Make sure the shade device is plugged in or ready to be paired and select "Next".

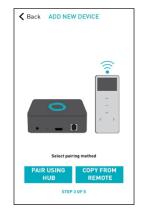

25. Choose your pairing method: "PAIR USING HUB" or "COPY FROM REMOTE".

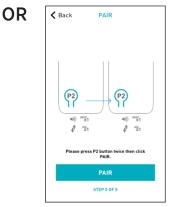

### 26B. COPY FROM REMOTE (Only requires remote in hand)

- Make sure the remote is tuned to the shade's individual channel (not Ch 0).
- Remove the remote battery cover and press the upper left P2 button next to the battery. The motor will jog up and down once and you will hear one audible beep.
- Press the upper left P2 button again. The motor will jog up and down once and you will hear one audible beep.
- Press "Pair" on the app screen.

# **PAIRING** COMPLETE

Once the motors have paired, the application will take you directly to the shade properties screen to edit the settings for your treatment.

# HOW TO EDIT SETTING FOR EACH SHADE:

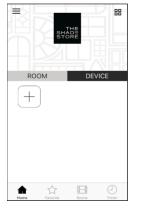

27. Select the device.

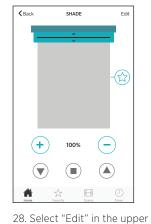

right corner.

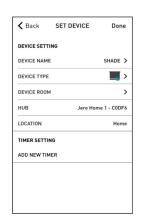

29. Modify Device Name to customize your treatment name.

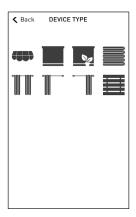

30. Modify Device Type to the representative icon of your product.

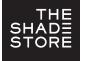

# WI-FI BRIDGE SETTING & SCENE INSTRUCTIONS

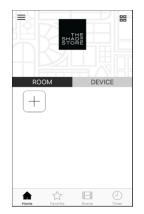

 Once all shades are linked to the application. Select the "Plus" icon to add a new room designation, return to the home screen, Select "Room".

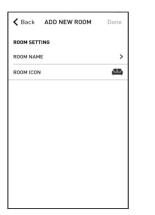

32. Name the room, pick the room icon and click "Done".

| <b>く</b> Back    | ROOM             | Edit |
|------------------|------------------|------|
| Op               | en All Close All |      |
| $\left(+\right)$ |                  |      |
|                  |                  |      |
|                  |                  |      |
|                  |                  |      |
|                  |                  |      |

 Select the newly created room and select the "Plus" icon to add a linked shade to the room.

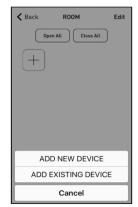

34. Select "Add Existing Device" to select treatments from the dropdown to add to the room. (Choosing "Add New Device" will revert back to the pairing a new device sequence.)

# SETUP COMPLETE

Your mobile application setup and product pairing is now complete. Shades added to rooms can be controlled simultaneously after selecting the desired room. See the following sections for instructions on creating scenes, setting timers and troubleshooting pairing failures.

# **35. CREATING SCENES:**

Once you have completed the pairing process for the Wi-Fi bridge and linked all of your shades to the application, you can create scenes to set a treatment or group of treatments to specific heights.

- 1. On the lower menu bar select the Scene icon. This will take you to the scene homepage.
- 2. Select "Add New Scene" to begin programming your desired scene.
- 3. Input your scene name and select a scene picture.
- You can choose custom heights (by %) or set open/closed for all selected treatments. (If you select custom you must select a treatment height for each selected treatment)
- 5. Select "Add New Device" to add your treatment to the scene being created.
- 6. Set the treatment height percentage if necessary.
- 7. Select "Done" to finalize your scene.

You can activate your custom scene by navigating to the scene menu, and pressing "GO" next to the desired scene name. If you wish to set a programmed timer to activate your scene or individual shades, please see the next section "Programming Timers".

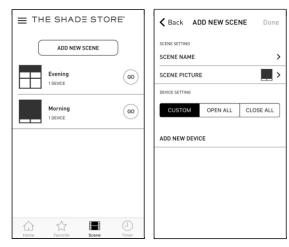

Steps 1 & 2

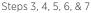

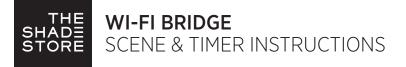

### **35. CREATING SCENES:**

Once you have completed the pairing process for the Wi-Fi bridge and linked all of your shades to the application, you can create scenes to set a treatment or group of treatments to specific heights.

- 1. On the lower menu bar select the Scene icon. This will take you to the scene homepage.
- 2. Select "Add New Scene" to begin programming your desired scene.
- 3. Input your scene name and select a scene picture.
- You can choose custom heights (by %) or set open/closed for all selected treatments. (If you select custom you must select a treatment height for each selected treatment)
- 5. Select "Add New Device" to add your treatment to the scene being created.
- 6. Set the treatment height percentage if necessary.
- 7. Select "Done" to finalize your scene.

You can activate your custom scene by navigating to the scene menu, and pressing "GO" next to the desired scene name. If you wish to set a programmed timer to activate your scene or individual shades, please see the next section "Programming Timers".

| THE SHADE STORE           | Back ADD NEW SCENE Done   |
|---------------------------|---------------------------|
| ADD NEW SCENE             | SCENE SETTING             |
| Evening GO                | SCENE PICTURE             |
| Morning GO                | CUSTOM OPEN ALL CLOSE ALL |
|                           | ADD NEW DEVICE            |
|                           |                           |
|                           |                           |
|                           |                           |
| Home Favorite Scene Timer |                           |

Steps 1 & 2

Steps 3, 4, 5, 6, & 7

# 36. PROGRAMMING TIMERS:

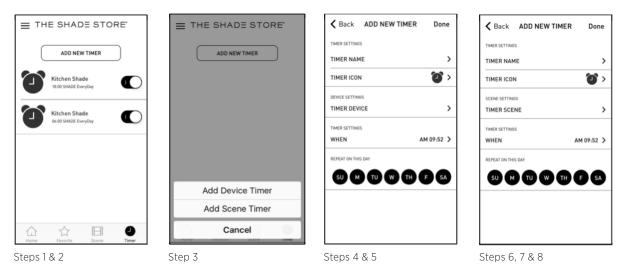

You can program timers to trigger the specific operation of your shades and scenes at your desired times throughout the day.

1. On the lower menu bar select the Timer icon. This will take you to the Timer homepage.

- 2. Select "Add New Timer" to begin programming your desired timer.
- 3. Select either "Add Device Timer" or "Add Scene Timer"
- 4. Input your timer name and select a timer picture.
- 5. Add the devices or scenes you wish to operate.
- 6. Set the time you wish the timer to trigger shade control.
- 7. Select the days you wish the timer to operate. (Black dot signifies the timer will repeat on that day)
- 8. Select "Done" to finalize your timer.

You can turn your timer on or off to accommodate changes to your regular schedule. Slide the on/off selector on the Timer homepage next to the desired timer to activate or deactivate the time based control.

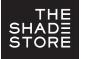

# LED INDICATION:

| COLOR  | RESPONSE                              | STATUS                                                                              |
|--------|---------------------------------------|-------------------------------------------------------------------------------------|
|        | Flashes Twice                         | Power On                                                                            |
| -0-    | Continuous Flashing                   | Wi-Fi Bridge is in pairing mode                                                     |
|        | Flashes Three Times                   | Wi-Fi Bridge has been reset for manual configuration                                |
| 0      | On                                    | App is connected to Wi-Fi Bridge                                                    |
| Ô      | Continuous Flashing<br>Blue to Purple | Wi-Fi Bridge is connected to Wi-Fi router<br>(no cloud connection)                  |
| -ČŎ.   | 1 Flash Every 5 Seconds               | Wi-Fi Bridge is connected to cloud server and is in stand-by mode                   |
| -``Q`- | Continuous Flashing                   | Wi-Fi Bridge is not connected to Wi-Fi and is actively searching for a Wi-Fi signal |
| -ÒĆ-   | Flashing                              | Wi-Fi Bridge's firmware is being updated                                            |

# TROUBLESHOOTING:

The following scenarios are common issues that may cause connectivity problems during the Wi-Fi bridge pairing process. If you cannot achieve success connecting the Wi-Fi Bridge to your network, please reference the below most common pairing roadblocks.

### I CANNOT CONNECT TO MY HIDDEN WI-FI NETWORK.

The Shade Store Wi-Fi Bridge does not currently support pairing with hidden networks. To connect to a hidden network, you will need to unhide the network. Once the network pairing process is complete you can re-hide the network and the Wi-Fi Bridge will work without issue.

#### I HAVE MULTIPLE ACCESS POINTS AND CANNOT COMPLETE THE PAIRING PROCESS.

If you have multiple wireless access points we recommend that you turn off all but one to complete the network pairing process. Once this is complete you can turn on all of the wireless access points and the Wi-Fi Bridge will work without issue.

#### I CANNOT CONNECT TO MY 5GHZ WI-FI NETWORK.

The Shade Store Wi-Fi Bridge does not currently support operation over a 5GHz network. It operates on a 2.4GHz network. Most routers are dual band and can support both network configurations. Please make sure that the 2.4GHz band is turned on in your wireless router's settings.

### NETWORK SECURITY SETTINGS ARE INTERFERING WITH THE SETUP PROCESS.

Some companies or large corporate offices have network security settings more advanced than the typical homeowner. If you are setting up in this environment please consult your network administrator. It may be necessary to enable device-to-device communication. One solution is to use a device with a mobile data connection available in the back-ground to complete the set-up process.

#### MY WI-FI BRIDGE IS NOT CONSISTENTLY WORKING.

There are many things that can interfere with the radio communication that the Wi-Fi Bridge uses. Try positioning the Wi-Fi Bridge in a different location and/or closer to the shade to improve performance. Due to varying levels of interference it may be necessary to purchase additional Wi-Fi bridges to extend the coverage throughout your location.

#### IF YOU STILL CANNOT PAIR THE WI-FI BRIDGE WITH YOUR WI-FI NETWORK:

Please contact 800.754.1455 or help@theshadestore.com for further customer assistance.

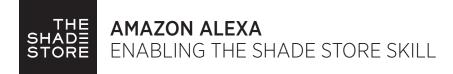

## CONTROLLING YOUR WINDOW TREATMENTS THROUGH AMAZON ALEXA:

In order to get the most convenient control from your window treatments through Alexa, consider how you plan to interact with them. If you plan to operate each window treatment individually, imagine what the most logical name might be while labeling the window treatments in the The Shade Store app. For example, a name like "Bedroom Shade" might be easier to remember than "Shade 4".

# ON/OFF

Alexa currently treats window treatments as if they were lights. The most common way to interact with lights through Alexa is to "turn on" or "turn off" the lights. This same approach would apply to window treatments.

- To lower an individual shade, simply say "Alexa, turn on Bedroom shade".
- To raise an individual shade, simply say "Alexa, turn off Bedroom shade".

### **GROUP CONTROL**

A common method of operating window treatments through Alexa is through groups. These groups are often individual rooms, multiple room groupings, or a whole home. Please be aware that the rooms that you have programmed into your The Shade Store app will not automatically show up in your Amazon Alexa app. You will be required to create the groupings in your Amazon Alexa app. Once that group has been created in Amazon Alexa, triggering it to operate is as simple as asking Alexa to turn on that group.

 To lower a group of window treatments configured in the Alexa App, simply say "Alexa, turn on Living Room shades".

See following instructions for directions on how to create a group in Amazon Alexa

# SCENE CONTROL

If you plan to trigger scenes through Alexa, consider what the most meaningful, easy to remember scene names might be when programming them into your The Shade Store app\*. For instance, a scene named "Good Morning" is easy to remember and accurately describes the experience one might look for in that scene.

• To activate a scene created in The Shade Store app, simply say "Alexa, turn on Good Morning".

\*Scenes can only be created in The Shade Store app

## PERCENTAGE CONTROL

An individual window treatment or group of window treatments can be sent to a percentage of openness. The percentage will be based on what the programmed limits are on the motor. A shade that is completely raised to its upper limit is at 0% while a shade that is completely lowered to its lower limit is at 100%.

• To move an individual shade halfway up, simply say "Alexa, set Bedroom shade to 50%".

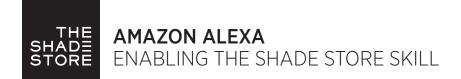

## ENABLING THE SHADE STORE SKILL:

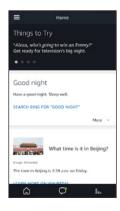

 From the Home page in the Alexa app, select the main menu located in the top, left corner.

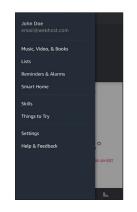

2. Select the "Skills" category from the main menu.

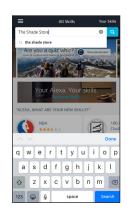

3. Search "The Shade Store" in the Skill search bar at the top of the screen.

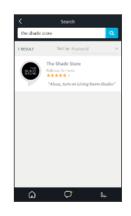

4. "The Shade Store" skill will appear in the results menu. Click on it.

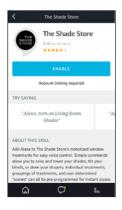

5. Click "Enable" on The Shade Store skill landing page.

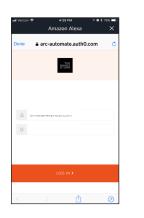

6. In order to acquire The Shade Store skill, you must link to your The Shade Store app account.

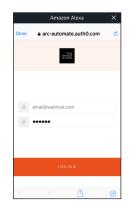

7. Enter the email and password associated with your The Shade Store app account that you would like to link.

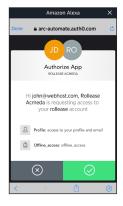

8. Click on the green check mark to continue.

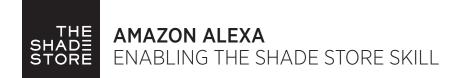

## DISCOVERING DEVICES AND SCENES:

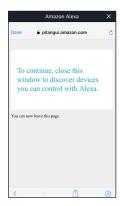

9. Once the account is linked, this page will appear. The Shade Store Skill has now been enabled. To continue, click "Done" at the top left corner.

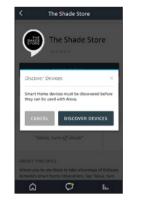

10. You will now be prompted to discover your motorized window treatments. Click "Discover Devices".

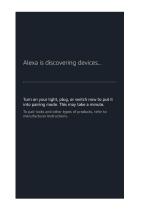

 Your Alexa device will search for the motorized shades associated to your The Shade Store app account.

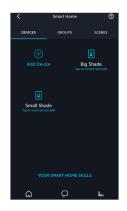

 All of the motorized window treatments configured in your The Shade Store app account will now appear in the Devices section of the Alexa app.

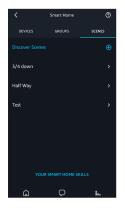

 All of the scenes previously configured in your The Shade Store app account will now appear in the Scenes section of the Alexa app.

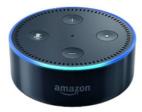

# PAIRING COMPLETE

Your motorized window treatments and scenes can now be controlled through your Amazon Alexa device.

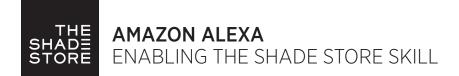

## **CREATING GROUPS:**

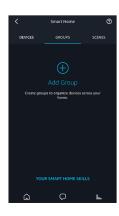

1. To create groups, select "Groups".

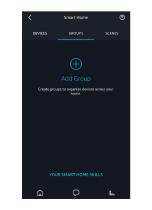

2. Select "Add Group".

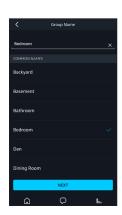

3. Name the group and click "Next"

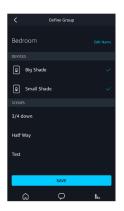

 Select the motorized window treatments or scenes that you would like to incorporate into the group. Scroll to the bottom of the screen and select "Save".

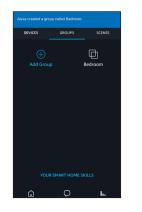

5. You have now created a group of motorized window treatments in Alexa. Repeat steps for additional groups.